## Register for Outage Texting via SmartHub App

To register your number within SmartHub App, follow these easy steps:

To register your number within the SmartHub App, log into your LCEC SmartHub App. If not registered refer to Account Setup on a Mobile Device

- **1.** Select the "More" at the bottom of the home screen
- 2. Select "Settings"
- 3. Select "Contact Methods"
- **4.** Select "ADD NEW CONTACT METHOD" and the "Phone" icon
- **5.** Enter "Phone" with area code. Check "Receive Text Messages" and click "Continue"
- Accept "Terms and Conditions"
- 7. You will receive a text code to your registered mobile number
- **8.** You will enter text code in the indicated "Verification Code" box and click "Verify"
- **9.** A text message will be sent verifying registration is complete
- **10.** To verify the number is correctly enrolled. Go to "More" and "Contact Methods" to ensure the number is "Text Enrolled."

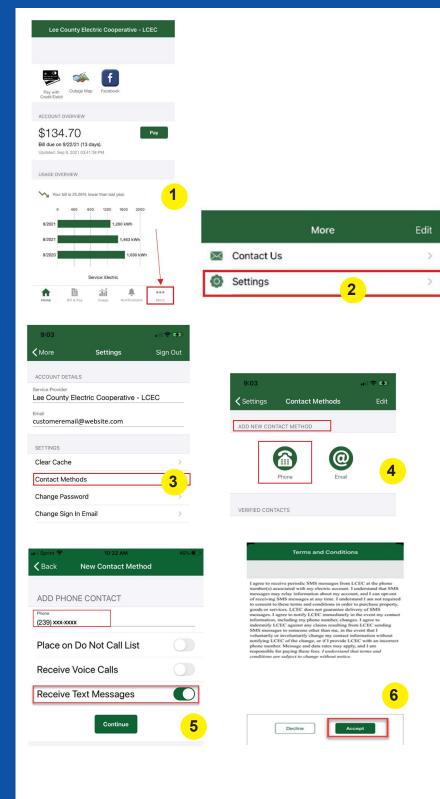

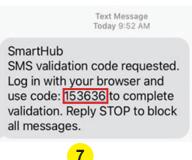

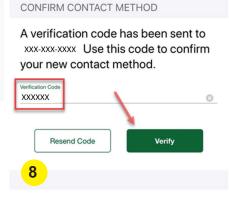

New Contact Method

**〈** Back

SmartHub
Registration is complete; reply
HELP for assistance or STOP to
cancel all notifications.
Recurring messages will be
sent. Msg&data rates may
apply.

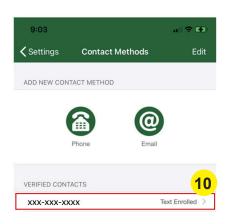